# The Toolbar

The Toolbar is a row of buttons at the top of the main window which represent application commands. Clicking one of the buttons is a quick alternative to choosing a command from the menu. Buttons on the toolbar activate and deactivate according to the state of the application.

| <u>Butto</u>    | <u>on</u>                                                         | Action         |             |                       | Menu Equivalent                             |
|-----------------|-------------------------------------------------------------------|----------------|-------------|-----------------------|---------------------------------------------|
| <u>e</u>        | Ор                                                                | en File to Dis | sassemble   | e. Disass             | embler  <u>Open</u>                         |
|                 | Sa                                                                | ve Disassem    | bly to a Te | ext File.             | Disassembler  <u>Save</u>                   |
| >               | Fin                                                               | d Text.        | Search F    | ind                   |                                             |
| ( →(            | Со                                                                | py Selected    | Dissassm    | bly Text Lines        | Disassembler                                |
| Start<br>Start  | Go                                                                | to Code Star   | ting Loca   | tion of Code.         | Goto Goto Code Start Point                  |
| <mark>ер</mark> | Go                                                                | to Program E   | Entry Poin  | t in the Code.        | Goto Goto Program Entry Point               |
| <b>1</b>        | Se                                                                | ect and Goto   | o Specifie  | d Page .              | Goto  <u>Goto Page</u>                      |
|                 | Se                                                                | ect and Goto   | o Specifie  | d Location .          | Goto Goto Code Location                     |
|                 | Exe                                                               | ecute Jump I   | nstruction  | n. Execu              | te Text  <u>Execute Jump</u>                |
| Ret             | Return From Last Jump.Execute Text <u> Return From Last Jump</u>  |                |             |                       |                                             |
|                 | Execute Call Instruction.Execute Text Execute Call                |                |             |                       |                                             |
| Ret             | Return From Last Call. Execute Text  <u>Return From Last Call</u> |                |             |                       |                                             |
|                 | Lis                                                               | t Import Fund  | ctions. F   | -unctions  <u>Imp</u> | <u>orts</u>                                 |
| Exp<br>En       | Lis                                                               | t Export Fund  | ctions. F   | -unctions  <u>Exp</u> | <u>orts</u>                                 |
| ⊟ata<br>∎Hex    | Dis                                                               | play of Data   | Object in   | Hex Format.           | Hex Data Hex Display of Data Objec/Segmentd |
| Code<br>EHex    | Dis                                                               | play of Code   | Data in H   | Hex Format.           | Hex Data  <u>Hex Display of Code Data</u>   |
| Menu<br>BREF    | Lis                                                               | t and Search   | Menu Re     | eferences.            | Refs  <u>Menu References</u>                |
|                 | Lis                                                               | t and Search   | Dialog R    | eferences.            | Refs  <u>Dialog References</u>              |
| Stra            | Lis                                                               | t and Search   | String Da   | ata Reference         | s. Refs <u> String Data References</u>      |
| <b>a</b>        | Pri                                                               | nt the Disass  | embler Te   | ext. Disass           | embler  <u>Print</u>                        |

# Contents

General Information About W32Dasm Version 8.x Series <u>W32Dasm Information</u> Do you have the most recent DEMO version of W32Dasm? For the latest W32Dasm update information. Visit the W32Dasm WEB page at:

http://www/expage.com/page/w32dasm

# THIS IS THE DEMO VERSION 8.xx OF W32DASM

CERTAIN FEATURES ARE DISABLED AND THE NUMBER OF OPERATIONS PER SESSION IS LIMITED. TO GET LATEST PRICES AND DETAILS ON HOW TO ORDER THE FULL VERSION WRITE URSOFT AT:

URSoft 44 Sachem Dr. Glastonbury Connecticut 06033

# **OR Email**

urbie@msn.com

Suggested price of full version is \$75.00 US for Email Delivery and \$80.00 US for Regular Mail on a 3.5" Floppy Disk

Above Price Valid until Sept 30,1997

# No EuroChecks or Charge Cards Accepted

US Bank Checks and International Money Orders Must Be Made Payable To: P J Urbanik

If Sending Cash, Please Use Registered Mail

Debugger Tutorial <u>Tutorial</u> <u>Tutorial - 1.0 Getting Started</u> <u>Tutorial - 2.0 Saving The Disassembly Text and Creating a Project File</u> <u>Tutorial - 3.0 Open an Existing Project File</u> <u>Tutorial - 4.0 Disassembly Text Navigation</u> <u>Tutorial - 5.0 Printing/Copying Disassembly Text</u> Tutorial - 6.0 Loading a 32 Bit Disassembly into the DebuggerTutorial - 7.0 Running, Pausing, & Terminating a ProgramTutorial - 8.0 Single Stepping a ProgramTutorial - 9.0 Setting & Activating Program BreakPointsTutorial - 10.0 Attaching to an Active ProcessTutorial - 11.0 Modifying Registers, Flags, Memory, & InstructionsTutorial - 12.0 Exploring Called Modules (DLLs)Tutorial - 13.0 The WIN API Detail Feature

#### Commands

Disassembler Menu Project Menu Debug Menu Search Menu Goto Menu Execute Text Menu Functions Menu HexData Menu Refs Menu Help Menu

#### Toolbar

Toolbar Commands

For information on how to use Help, press F1 or select Using Help from the Help menu.

# **W32Dasm Version 8.x Series General Information:**

This is the **Demo Version 8.x** Series of W32Dasm. It may be<u>**Copied**</u> for distribution and **downloaded** as shareware. The demo version has some functions disabled and limits the number of operations per session.

# **Platform Notes:**

W32Dasm Version 8.xx Series requires Windows 95. Or Windows NT 4.0

It will load and run on Windows NT 3.51 if a Windows 95 or Windows NT compatible IMAGEHLP.DLL file is placed in the same directory as W32Dasm. With out the newer file, an error message will appear during the initial load. Also, some dialog formats are not completely supported by NT 3.5 and some dialog controls will not display properly.

It will also load on Windows 3.11 with W32s but the debugger operation will be unpredictable.

# Comments, Questions, & Problems:

If you have any Comments (Good & Bad), Questions About or Problems with W32Dasm Ver 8.x, send them to me via Email. (urbie@msn.com)

If you encounter a problem, please provide as much detail as you can about your computer system, file you were disassembling, operation you were performing, etc. in your description of the problem.

# W32Dasm Series 8.xx New Functionality:

\* \* W32Dasm now runs on Windows NT 4.0. (See Platform Notes Above)

# **New in Version 8.5**

\* W32Dasm will now disassemble the Intel MMX instruction set.

# **New in Version 8.7**

\* Added a Code Patch Function (Instruction Assembler ) to the 32 bit debugger.

# Windows 32 Bit PE Format Files:

W32Dasm Version 8.x will disassemble 32 Bit Windows programs that are in the Portable Executable (PE) Format.

For valid Windows 32 Bit PE formats, an assembly code listing will be produced that has header information describing all Imported and Exported functions in the file. **Exported Functions**, **Imported Functions** and **String Data** references are **color** coded on the screen listing.

Search functions are available to aide in finding text, functions, code, string data, etc.

## Imported Functions, Exported Functions and String Data References are listed

alphabetically in special List Boxes with a search feature.

See:

<u>Imports</u> <u>Exports</u> String Data Reference

A <u>Goto Program Entry Point</u> command is available to quickly find the program starting point. (Starting points for windows programs are not necessarily at the start of the code listing).

A <u>Goto Code Location</u> command is available to quickly goto any valid code location reference.

Commands for Execute Jump, Execute Call, Return From Last Jump, and Return From Call are also available.

# Windows 16 Bit NE Format Files:

W32Dasm Version 8.x will disassemble 16 Bit Windows programs that are in the New Executable (NE) Format.

For valid Windows 16 Bit NE formats, an assembly code listing will be produced that has header information describing all Imported and Exported functions in the file. **Exported Functions**, **Imported Functions** and **String Data** references are **color** coded on the screen listing.

Search functions are available to aide in finding text, functions, code, string data, etc.

**Imported Functions**, **Exported Functions** and **String Data References** are listed alphabetically in special List Boxes with a search feature.

See:

Imports Exports String Data Reference

A <u>Goto Program Entry Point</u> command is available to quickly find the program starting point. (Starting points for windows programs are not necessarily at the start of the code listing).

A <u>Goto Code Location</u> command is available to quickly goto any valid code location reference.

Commands for Execute Jump, Execute Call, Return From Last Jump, and Return From Call are also available.

**NOTE:** W32Dasm Ver 8.x will automatically find **Imported Function Names** if the import DLL files exist either in the **Windows System Directory** or the **Current Directory** of the file being disassembled. If the Import DLL file is **not found** or does **not contain function names**, only the Imported Function **Ordinal** will be displayed.

Windows 32 Bit LE Format Files:

W32Dasm Version 8.x will disassemble 32 Bit Windows programs that are in the Linear Executable (LE) Format. (ie: Vxd files and others).

For valid Windows 32Bit LE formats, an assembly code listing will be produced that has header information describing the file and its objects. Limited Search functions are available. Commands for execution of jump, return from jump, call, and return from call instructions are also available.

# **Other File Formats:**

W32Dasm Version 8.x can also disassemble the byte data in any any file. If the file opened for disassembly is not in the Windows 32Bit PE, 32Bit LE, or 16Bit NE format, the user will be given the option to disassemble the opened file from a user specified starting byte offset into the file.

**NOTE:** The user has a choice of treating the data in the file as 32 bit assembly code or 16 bit assembly code when disassembling via a checkbox on the popup dialog box that appears when raw disassembly is the option.

**NOTE:** W32Dasm automatically detects .COM files and sets the 16 bit option and first code location value to :0001.0100.

**NOTE:** Disassemblies of files (Other than .COM files disassembled as 16 bit) <u>not</u> in the Windows 32Bit PE, 32Bit LE, or 16Bit NE format will not have Data references.

**NOTE:** Disassemblies of files <u>not</u> in the Windows 32Bit PE, 32Bit LE, or 16Bit NE format will not have Import or Export references.

## **Disassembler Menu**

The Disassembler menu provides commands for opening files for **disassembly**, **saving** disassembler text and **creating** Project files, **printing** disassembler text, changing printer /screen **fonts**, setting **disassembler options** and **exiting** the application.

#### Open File to Disassemble

Opens an existing file for disassembly.

To enable the selection of any file extension for opening, select All Files(\*.\*) from the List Files of Type list box in the Open File Dialog Box.

#### Save Disassembly Text and Create Project File

Saves the disassembler text to a ASCII file and creates a .hpj Project file. Project files are used to save time when repeatedly opening large files for disassembly. The default filename for the text and project files are the original disassembly filename with an .alf (Assembly List File) extension and .hpj (Hex Project) respectively.

#### Print Preview

View a sample printout of the current disassembler text.

<u>Print</u>

Sends the disassembler text to a printer. User can select specific pages, lines, or print the whole listing.

#### Print Setup

Set printer characteristics, ie Landscape, Portrait, etc.

#### **Copy Selected Lines**

Copies Selected Disassembler Text Line/s to the Clipboard.

#### Select Font

Displays Font Select Dialog from which the user can select fonts.

## Save Default Font

Sets the currently selected font to the default startup font.

## Clear All Trace Marks

Clears all red trace marks from the screen listing.

#### **Disassembler Options**

Sets various disassembler default options.

<u>Exit</u>

Exits the W32Dasm application.

# Project Menu

Open Project File

Text

### **Debug Menu**

The Debug menu provides commands to **Load** or **Attach To** a 32 bit Executable Process and **DEBUG** by using **Single Step** and **Breakpoint** Commands.

#### Load Process

Loads a disassembled process into the debugger

#### Attach to an Active Process

Disassembles an active process, then attaches it to the debugger.

#### BreakPoint Toggle

Toggles a breakpoint at the Highlighted Code Line. This function is active only when the debugger is active.

#### Run Process

Runs the process currently loaded in the debugger.

#### Pause Process

Pauses a process that is running in the debugger

#### Goto Current Eip

Sets the disassembly to the current instruction pointer. (EIP)

#### Single Step Thru

Single Steps over calls and Repeat functions.

#### Single Step Into

Single Steps into Calls and Repeat functions. NOTE: Many API Calls are automatically steppped over by the debugger and cannot be stepped into.

#### Auto Single Step Thru

Animates the Single Step Thru function.

#### Auto Single Step Into

Animates the Single Step Into function

#### Terminate Process

Terminates the process currently loaded in the debugger

#### Debugger Options

Sets various default options for the debugger.

## Search Menu

The Text Search menu provides commands to find and mark selected text.

#### Find Text

Finds a pattern of text and marks in red on the screen display. This is useful for finding specific functions in the disassembly text. All code location begin with a semicolon (ie :004123CB (32 Bit) or :0004.345D (16 Bit)) to uniquely identify them in searches. Searches can be performed up or down from the current screen location by selecting the appropriate button in the Find Dialog Box. The text Case Match is defaulted OFF but may also be activated in the Find Dialog Box.

#### Find Next

Repeats search of last find operation. The F3 key can also be used for "Find Next" operations.

## Goto Menu

<u>Goto Code Start</u>Sets Disassembled text to the start of the Code Listing. The F7 or Toolbar Button can also be used for this function.

<u>Goto Program Entry Point</u>Sets Disassembled text to Program Entry Point Code. The F8 or Toolbar Button can also be used for this function.

#### Goto Page

Sets Disassembled text to the Page Selected from the Goto Page Dialog Box. The F9 or Toolbar Button can also be used for this function.

#### Goto Code Location

Sets Disassembled text to the Code Location Offset Selected (32 Bit) or Code Location Segment.Offset (16 Bit) from the Goto Code Location Dialog Box. The F10 or Toolbar Button can also be used for this function.

## **Execute Text Menu**

The Execute Text Menu provides access to the generic jump, call, and return from call commands.

<u>Execute Jump</u>Sets listing to the location specified by the jump instruction that is at the top line of the screen display.

<u>Return From Last Jump</u>Sets listing to the location of the last executed jump instruction.

<u>Execute Call</u>Sets listing to the location specified by the call instruction that is at the top line of the screen display.

<u>Return From Call</u>Returns listing to the location of the most recently executed call (See Execute Call).

# **Functions Menu**

The Functions Menu provides access to the Import and Export Function List Boxes.

<u>Imports</u>Displays the Imported Functions List Box.

<u>Exports</u>Displays the Exported Functions List Box.

## Hex Data Menu

The Hex Data menu provides access to the Data Object/Segments Hex Display and Hex display of the code currently displayed on the screen..

Hex Display of Data Object/Segments

Displays the Data Object/Segments in hexadecimal form.

<u>Hex Display of Code Data</u>Displays the current screen code as Hex data.

# **Refs Menu**

<u>Menu Reference</u>Displays the Menu Reference List Box.

<u>Dialog Reference</u>Displays the Dialog Reference List Box.

<u>String Data Reference</u>Displays the String Data Reference List Box.

# Help Menu

The Help menu provides access to the help system and the about dialog.

<u>Contents</u>Help topic contents.

Context Help

Context sensitive help.

<u>About</u>

About W32Dasm.

# Exiting

To exit W32Dasm, choose File|Exit from the menu. You will be prompted to save any unsaved disassembly text before exiting.

# Printing

There are three commands on the File menu which support printing of disassembled text from W32Dasm. File|<u>Print Setup</u> is used to select and configure a printer device. File|<u>Print</u> <u>Preview</u> displays a special preview window which shows how the text will appear when printed. File|<u>Print</u> allows for printing all or selected pages of the current displayed disassembler text.

# File Exit Command

The File|Exit command exits W32Dasm. If you've modified documents without saving, you'll be prompted to save before exiting.

### File Open Command

The File|Open command displays the Open a File dialog box so you can select a file to disassemble. If the file selected is not in the Windows 32 bit PE format, 32 bit LE format, or Windows 16 bit NE format, an option to interpret and disassemble the file as raw 32 bit assembly code or raw 16 bit assembly code will be enabled. Use the "List Files of Type" list box to choose the file extensions that will displayed in the file selection box. All Files(\*.\*) can be chosen to list all files in the selected Directory.

NOTE: The last selected Directory and FileType selected will be the default the next time the File Open Dialog is selected.

See Tutorial 1.0

# **Disassembler Print Command**

The Print|Print command prints all, selected lines, or selected pages of the disassembler text. Use File|<u>Print Preview</u> to see how the text will be laid out on printer pages. Use File|<u>Print Setup</u> to select a printer, and to set printer options.

 $(\underline{\text{See Tutorial 5.0}})$  more more details.

### **Disassembler Print Preview Command**

Disassembler|Print Preview opens a special window that shows how the disassembled text will appear when printed. The preview window shows one or two pages of the active document as they would be laid out on printer pages. If the Printer is set up for Landscape printing, only one page is available in the print preview window. Controls on the window allow you to page through the pages of the text.

# **Disassembler Print Setup Command**

The Print|Printer Setup command displays the Printer Setup dialog box which allows you to select and configure the printer to be used to print documents in the application.

# **Disassembler Copy Selected Lines Command**

The Disassembler|Copy Selected Lines command copies the Selected Disassembly Text to the Windows Clipboard thus allowing the user to Paste this text into any other Windows compatible program.

Text lines are selected in the same way as for printing selected lines of text. (See Tutorial 5.2) for details on how to select lines of text.

# **Disassembler Save Command**

The File|Save command saves the disassembler text to an ASCII text file. The default name of the saved file will be the original name/path of the disassembled file with an ".alf" (Assembler List File) extension. This file can be used in a word processor such as MS Word for further editing, searching and formatting. The default filename/path can be overridden by the user.

## **Text Search Find Command**

The Search|Find command searches the disassembled text for a pattern. The command displays the Find dialog which controls the search process. Options in the dialog determine whether the case of characters is significant, and whether the search should be conducted forwards or backwards through the document. As each match is found, it is highlighted in red in on the screen.

**NOTE:** Text searches on large files may take a long time -- be patient.

# **Text Search Next Command**

The Search|Find Next command repeats the last Find operation.

# **Goto Goto Code Start Command**

The Goto|Goto Code Start Command sets the disassembled text to the start of the code listing. This is not necessarily the start point for the execution of the subject program. (See Goto Program Entry Point)

### **Goto Goto Program Entry Point Command**

The Goto|Goto Program Entry Point Command sets the disassembled text to the program entry point code. This is the start point for the execution of the subject program. When using a debugger program, a breakpoint may be set here to trap beginning of the program execution.

If the code location (ie. :XXXXXXXX or :XXXX.XXX of the program entry point is set to the top line of the display by using the Scroll Bar or pressing the Line Down key, the status bar at the bottom of the screen will give information as to the hex offset in the program file where this code exists. Patching the code byte of this location with a hex editor to a "CC" value will place an "INT 3" instruction which will cause the program to "break" automatically when used with a debugger. Of course the original value of the patched byte would then have to be reinstated to continue the debug.

**NOTE:** Program Entry Points are only valid for 32 bit PE and 16 bit NE files. This command is disabled if no valid PEP exists.

## **Goto Goto Page Command**

The Search|Goto Page Command sets the disassembled text to the page selected from the Goto Page Dialog. The Current Page is displayed when the Dialog is initialized. Page numbers entered that are greater than the total pages available will goto to the last page.

### **Goto Goto Code Location Command**

The Goto|Goto Code Location Command sets the disassembled text to the Code Location Offset (32 Bit) or Code Location Segment.Offset (16 Bit) selected from the Goto Code Location Dialog. The Last Code Location goto point that was entered is displayed when the Dialog is initialized. The initialization value for the first time the Dialog Box is opened after a file is disassembled is the lowest valid Code Location goto Value. Code goto points entered that are greater than or less than the lowest and highest valid values are automatically clamped. Valid in-range values that are entered that are not valid Code Locations in the listing are automatically set to the nearest lowest valid value.

### **Functions Imports**

The Functions|Imports displays a List Box with all the disassembled programs identified Imported Functions listed alphabetically.

Imported Functions are functions that are required to run a program but reside in files other than the subject program file. Imported Functions in the Disassembled Listing, are references to Calls to the function. There can be more than, and usually is, one reference. Imported Functions are usually the result of calls made to Dynamic Link Library files (DLLs).

If there are no Imported Functions identified, the command is disabled. To search for an Imported Function in the disassembled text, Double Click the Left Mouse Button on the desired function in the List Box.

**NOTE:** If a Imported Reference is not found, it is most likely due to the fact that the disassembler could not properly decode the location of the import reference due to a mixture of data and code in the object being decoded.

**NOTE:** Files that are not in the Windows NE or PE format will not have Function Import Data.

### **Functions Exports**

The Functions|Exports displays a List Box with all the disassembled programs identified Exported Functions listed alphabetically.

Exported Functions are functions that are available to other programs. Exported Functions in the Disassembled Code Listing show the actual function code. There should be only one reference in the Code portion of the Disassembler Listing per Exported Function. DLL files usually have many exported functions. Program {exe} files usually have few if any.

If there are no Exported Functions identified, the Command is disabled. To search for an Exported Function in the disassembled text, Double Click the Left Mouse Button on the desired function in the List Box.

**NOTE:** If a Exported Reference is not found, it is most likely due to the fact that the disassembler could not properly decode the location of the export reference due to a mixture of data and code in the object being decoded.

**NOTE:** Files that are not in the Windows NE or PE format will not have Export Data.

#### **Execute Execute Jump**

The Execute/Execute Jump command sets the screen listing to the location specified by the jump instruction that is on the top line of the screen listing. All direct jumps to the code object are executed. The command is automatically enabled if a valid jump instruction is in the top line position. In the case that the jump location is invalid, a message will be posted after a unsuccessful attempt is made.

## **Execute Return From Last Jump**

The Execute|Return From Last Jump command sets the screen listing to the location of the last executed Jump. The Hot Keys for this function is the Left Arrow Cursor Key. This command is only enabled if a valid jump instruction was executed.

### **Execute Execute Call**

The Execute |Execute Call command sets the screen listing to the location specified by the call instruction that is on the top line of the screen listing. All direct calls to the code object are executed. The command is automatically enabled if a valid call instruction is in the top line position. In the case that the call location is invalid, a message will be posted after a unsuccessful attempt is made. After a call command is executed, the Execute|Return command can be used to return to the original call location. Call commands can be stacked, and Return commands will set locations in the order of the calls.

### **Execute Return From Call**

The Execute Return From Call command sets the screen listing to the location of the last executed Execute Execute Call command. Call commands are stacked, and Return commands will set locations in the reverse order of the calls. The command is automatically enabled when valid call commands are executed.

### **Data String Data References**

The Data|String Data References displays a List Box with all the disassembled programs identified string data references listed alphabetically.

If there is **no** String Data identified, the Command is **disabled**. To **search** for a string data item reference in the disassembled text, **Double Click** the Left Mouse Button on the desired string data text in the List Box.

**NOTE: Long** String Data References are **abbreviated** in the String Data List Box but are **fully displayed** as wrapped text in the disassembler listing.

**NOTE:** Only Files that are in the Windows **NE** format, **PE** format, or **.COM** files disassembled as 16 bit, are queried for String Data. This command is **disabled** for all other file types.

#### Data Hex Display of Data Object Command

The Data|Hex Display of Data Object displays a List Box with all the Data Object/Segment data in hexadecimal format. The data is grouped into 1024 byte pages which are selectable from the list box. The number of pages is dependent on the size of the data Object/Segment. This command in enabled after a valid disassembly is executed.

**NOTE:** If there is more than one <u>Page</u> of data in the Data Object/Segment, the <u>Page Select</u> buttons are automatically enabled.

**NOTE:** For NE files that have more than one <u>Data Segment</u>, <u>Segment Select</u> buttons are automatically enabled.

### **Code Hex Display of Code Data Command**

The Data|Hex Display of Code Data displays a List Box with the current page code data in hexadecimal format. The sarting location is the same as the code location specified at the top line of the screen. This command is disabled if a valid code location is not available on the top line of the screen.

**NOTE:** If a page reference is at the top of the screen, the next line will acitivate this command if it is a valid code location.)

## Window Help table of contents

The Help|Contents displays the help contents page.

### Font Select Font Command

The Font|Select Font Command displays a font selection Dialog Box from which the user may select a text font. W32Dasm uses the **Courier New, Regular** Style, Size **8**, font as a starting default. This default can be changed using the <u>Save Default Font</u>. command.

### Font Save Default Font Command

The Font|Save Default Font Command sets the current selected font (See <u>Select Font</u> ) as the program default font. W32Dasm uses the **Courier New, Regular** Style, Size **8**, font as a starting default.

### Window Context Sensitive Help

The Help|Context Help creates a cursor that calls up help when clicked over any toolbar or menu item. The context help cursor is automatically deleted upon return from help or it can be canceled by using the right mouse button or pressing the keyboard escape key {Esc}.

## Window About W32Dasm

Displays dialog box with information about the W32Dasm Application.

### Load Process

Loads a disassembled Executable Process into memory and halts execution at the processess Program Entry Point. Only executable processes can be loaded.

Non executables, such as .dll files can be debugged by first loading or attaching (See <u>Attach</u> <u>to an Active Process</u>) to an executable process that calls the dll, and then opening the appropriate dll disassembly.

### **Attach to an Active Process**

Attaches a disassembled Executable Process to a currently active process. Only 32 bit processes can be attached to. Also, certain processes that are part of the Windows operating kernel are prohibited from being attached to.

Non executables, such as .dll files can be debugged by first loading (See <u>Load Process</u>) or attaching to an executable process that calls the dll, and then opening the appropriate dll disassembly.

### **BreakPoint Toggle**

Toggles a breakpoint at the code line in the highlight bar. The breakpoint is noted by a bright yellow highlight when active and dark blue when deactivated (See Below) The F2 key can also be used to toggle a breakpoint.

Breakpoints can be activated/deactivated from the breakpoint list box by selecting the breakpoint address and then right clicking.

### **Run Process**

Runs a process that is currently loaded in the debugger. The process will run until a breakpoint is reached or the Pause or Single Step functions are called.

**NOTE**: Running processes may not stop immediately when the Pause or Single Step functions are called. Often a Window message must be generated for this to occur since many programs run in a *Message Loop* when idle. Moving the mouse in the process window being debugged will generate a Window message and cause the process to *break*.

### **Pause Process**

Pauses a process running in the debugger

NOTE: Running processes may not stop immediately when the Pause or Single Step functions are called. Often a Window message must be generated for this to occur since many programs run in a "Message Loop" when idle. Moving the mouse in the process window being debugged will generate a Window message and cause the process to "break".

## **Goto Current Eip**

Resets the disassembly to the current instruction pointer when a process is paused or at a breakpoint condition..

## Single Step Thru

Single Steps over Call and Repeat functions. Use this function if you want to bypass going thru the code of a Called function or Iterations of a Repeat function.

## Single Step Into

Single Steps into Call and Repeat functions. Use this function if you want to examine the code of a Called function or see the results of iterations of a Repeat function.

## Auto Single Step Thru

Animates the Single Step Thru Function.

## Auto Single Step Into

Animates the Single Step Into Function.

## **Terminate Process**

Terminates the process currently loaded in the debugger.

## **Debugger Options**

Sets defaults for various debugger options.

### **Clear All Trace Marks**

As a process is debugged, code lines that have been single stepped to and codes lines that have been stopped at due to breakpoints are all marked (traced) in red. This function will clear all the red trace marks from the disassembly screen display.

# **Disassembler Options**

Sets defaults for various disassembler options..

### **Open Project File**

Opens a project file that was previously created by the user. Project files are automatically created when the user saves the disassembly text. Project files are useful for saving disassembly time when a file is repeatedly being examined by the user.

#### **Menu References**

The Menu References displays a List Box with all the disassembled programs identified menu references listed alphabetically.

If there are **no** Menu References identified, the Command is **disabled**. To **search** for a menu reference in the disassembled text, **Double Click** the Left Mouse Button on the desired menu reference text in the List Box.

#### **Menu References**

The Dialog References displays a List Box with all the disassembled programs identified dialog references listed alphabetically.

If there are **no** Dialog References identified, the Command is **disabled**. To **search** for a dialog reference in the disassembled text, **Double Click** the Left Mouse Button on the desired dialog reference text in the List Box.

# W32Dasm Ver 8.xx Series Debugger Tutorial

## **Preface**

This tutorial will take you step by step thru a typical debugging session using the W32Dasm Ver 8.xx Series Software. The best way to learn is by doing and it is suggested that you follow this tutorial by actually performing the example steps on your computer.

NOTE: Your computer screen **Resolution** should be set to  $1024 \times 768 \times 256$  colors at a minimum to provide enough comfortable window viewing space while running the W32Dasm debugger.

## **1.0 Getting Started** (Disassemble File Calc.exe)

- 1.1 Start W32dasm.
- 1.2 Select "Disassembler Options" item from the Disassembler Menu.
  - A dialog Box will appear

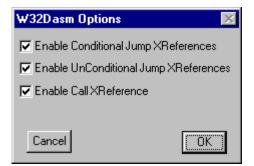

which has enable option check boxes for Call Cross References, Conditional Jumps, and Unconditional Jumps. Enabling or disabling these options will will include or not include cross references in the disassembly text on each line of code that is referenced by a call or jump instruction.

NOTE: Enabling the cross reference features will substantially increase the amount of time it takes to disassemble a file. However if the Project File (Exercise 2.0 & 3.0) feature is used for subsequent disassemblies, this will not be a significant factor.

- 1.3 Select the "Open File to Disassemble" item from the Disassembler Menu OR Press the toolbar button.
- 1.4 Select the Windows 95 file "Calc.exe" which should be found in your WINDOWS Directory and Press Open to begin disassembly of the file.

W32Dasm will now disassemble Calc.exe. Note the time it takes for the

disassembly process for comparison with the time that will be noted in Exercise 3.0.

NOTE: If the disassembly text appears as "Garbage Characters" on the screen, you need to select and save a default font which works on your system. To do this, select Font from the Disassembler Menu. A secondary menu choice will appear that has both a *Select Font* and *Save Default Font* Choices. Use the *Select Font* to find a font which works best with your system. When you have the proper font selected, use the *Save Default Font* to make it your automatic default.

## 2.0 Save The Disassembly Text and Create A Project File

In this exercise you will save the disassembly text to an **ASCII ".alf"** file and create a **Project ".hpj"** file which can be used to quickly input the disassembled text into W32Dasm without going thru the process of disassembly. The **Project** files are especially useful when you are repeatedly analyzing large files which take a long time to disassemble.

2.1 Select "Save Disassembly Text File and Create Project File" from the Disassembler Menu OR press the toolbar button.

2.2 The Save As Dialog Box wil appear with the default save filename set to the disassembled file name with an .alf extension. The default Project File Directory **DRIVE:\W32DASM DIRECTORY NAME\WPJFILES** should also be set.

It is recommended that you use the default .alf file name and default project directory for your files. When the .alf file is created, a .hpj file will also be created automatically. These two files should always reside in the same directory in order to work properly. Also, the .alf and .hpj files should not be modified by the user. If you want to edit the disassembler text that resides in the .alf file, make a copy and rename the file.

Press the OK button to save the dissasembly and project files.

## 3.0 Open an Existing Project File

In this exercise you will open the **Project** ".hpj" file which was saved in Exercise 2.0.

- 3.1 Select "Open Project File" from the Project menu. The file calc.hpj should as a selection in the Dialog Box. Select this file, and press OK.
- 3.2 The disassembly of calc.exe will now load. You will notice that the time to load the project file is much faster than the time it took to initially generate the disassembly in Exersize 1.0.

## 4.0 Disassembly Text Navigating

In this exercise you will learn how to navigate thru the disassembly text listing using W32Dasms search and goto functions.

4.1 Goto Code Start: By pressing the toolbar button (4th from the left on the toolbar) OR selecting the "Goto Code Start" from the Goto Menu OR Pressing Ctrl S, the disassembly listing will be set to the beginning of the code listing. The light blue highlight bar is where the listing is focused. The user can change the position of the highlight bar by double clicking on any text line or by holding the Shift Key while pressing the Up or Down arrow keys. It is suggested to set the highlight bar somewhere near center of the display in order to view the code before and after the selected line.

Note that the beginning of the code listing is not necessarily where the code begins execution. The execution start point is called the **Program Entry Point** and will be discussed next.

- 4.2 Goto Program Entry Point: By pressing the toolbar button (5th from the left on the toolbar) OR selecting the "Goto Program Entry Point" from the Goto Menu OR Pressing F10, the disassembly listing will be set to the Programs Entry Point. This is where the programs main execution begins. It is also where the debugger will automatically stop when it first is loaded with a program.
- 4.3 Goto Page: By pressing the toolbar button (6th from the left on the toolbar) OR selecting the "Goto Page" from the Goto Menu OR Pressing F11, a dialog box will appear enabling the user to enter a page number to goto in the disassembly listing.

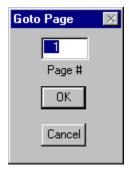

4.3 Goto Code Location: By pressing the toolbar button (7th from the left on the toolbar) OR selecting the "Goto Code Location" from the Goto Menu OR Pressing F12, a dialog box will appear enabling the user to enter a code address to goto in the disassembly listing.

| Goto Code Location (32 Bit) 🛛 🛛 🕅                                                                                                    |  |  |  |  |
|----------------------------------------------------------------------------------------------------|--|--|--|--|
| Enter (in Hex) the value of the Code Offset you want to goto then press OK.                                                                                        |  |  |  |  |
| If the Code Offset entered is less than or greater than<br>the available Code Offset values, it will be automatically<br>set to the lowest or highest valid value. |  |  |  |  |
| If the Code Offset value entered is in the range of valid<br>Code Offset values but not an exact match, the next<br>lowest value will be selected automatically.   |  |  |  |  |
| Code Offset (Hex) 00401000<br>Cancel 0K                                                                                                    |  |  |  |  |

The address format is in hexadecimal. With calc.exe loaded in the disassembler, set the location in the dialog box to **40755B** and Press OK. The listing should now be set at code address :0040755B which is a je 004076Ce instruction. Notice also that the highlight bar turns green. The green color indicates that the je instruction is a valid jump instruction to execute a **TEXT JUMP** (See Exercise 4.4).

4.4 **Execute Text Jump:** The Execute Text Jump function is only active when a valid jump instruction is positioned on the highlight bar. The highlight bar will turn green and the **Jump To** toolbar will activate when a valid condition exists. If exercise 4.3 was done properly you should now be at code location 0040755B in calc.exe and the highlight bar should be green.

| 👪 URSoft ₩32Dasm Ver 8.7 Program                                                  | Disassembler/Debugger                                         |  |  |
|-----------------------------------------------------------------------------------|---------------------------------------------------------------|--|--|
| <u>D</u> isassembler <u>P</u> roject De <u>b</u> ug <u>S</u> earch <u>G</u>       | <u>aoto Execute Text Functions HexData R</u> efs <u>H</u> elp |  |  |
| 은 말 🗸 🖂 🔆 😵 🐨                                                                     | Ren Cell Ren Imp Exp Data Code Menu ILS Stra                  |  |  |
| :0040754C 68E0D04000                                                              | push 0040D0E0                                                 |  |  |
| * Reference To: KERNEL32.GetM                                                     | oduleHandleA, Ord:010Eh                                       |  |  |
| :00407551 FF1590E24000                                                            | Call dword ptr [0040E290]                                     |  |  |
| :00407557 8BF8                                                                    | mov edi, eax                                                  |  |  |
| :00407559 85FF                                                                    | test edi, edi                                                 |  |  |
| :0040755B 0F846D010000                                                            | je 004076C <b>E</b>                                           |  |  |
| * Possible StringData Ref from                                                    | a Data Obj -≻"LCMapStringW"<br>                               |  |  |
| :00407561 68F0D04000                                                              | push 0040D0F0                                                 |  |  |
| * Reference To: KERNEL32.GetP                                                     | rocAddress, Ord:0125h                                         |  |  |
|                                                                                   |                                                               |  |  |
| Line:13923 Pg 181 of 276 Code Diata @:0040755B @Offset 0000695Bh in File:Calc.exe |                                                               |  |  |

By pressing the toolbar button (8th from the left on the toolbar) **OR** selecting the "*Execute Jump*" item from the Execute Text Menu **OR** pressing the **Right Arrow** key, the disassembly listing will goto the location specified by

the jump instruction. In this example the listing should goto code location :004076CE which is a xor eax, eax instruction.

| 👪 URSoft W32Dasm Ver 8.7 Program D                                                        | isassembler/Debugger 📃 🗖 🗙                                                           |  |  |
|-------------------------------------------------------------------------------------------|--------------------------------------------------------------------------------------|--|--|
| <u>D</u> isassembler <u>P</u> roject De <u>b</u> ug <u>S</u> earch <u>G</u> ol            | to <u>E</u> xecute Text <u>F</u> unctions Hex <u>D</u> ata <u>R</u> efs <u>H</u> elp |  |  |
| <b>&gt; &gt;</b>                                                                          | Pet Call Ret Imp Exp Data Code Menu DLG Strn 🗃                                       |  |  |
| :004076C5 56                                                                              | push esi 🔺                                                                           |  |  |
| :004076C6 E83B150000                                                                      | call 00408C06                                                                        |  |  |
| :004076CB 83C404                                                                          | add esp, 00000004                                                                    |  |  |
|                                                                                           | al or (C)onditional Jump at Addresses:<br>04075ED(C), :00407637(C), :00407651(C)     |  |  |
| 1                                                                                         |                                                                                      |  |  |
| :004076CE 33C0                                                                            | xor eax, eax                                                                         |  |  |
| * Referenced by a (U)ncondition<br> :004075BD(U), :00407602(C), :0<br>                    | al or (C)onditional Jump at Addresses:<br>040776B(U)                                 |  |  |
| :004076D0 5D                                                                              | pop ebp                                                                              |  |  |
| :004076D1 5F                                                                              | pop edi 💌                                                                            |  |  |
| I                                                                                         | Þ                                                                                    |  |  |
| Line:14096 Pg 183 and 184 of 276 Code Diata @:004076CE @Offset 00006ACEh in File:Calc.exe |                                                                                      |  |  |

To return to the original jump location see Exercise 4.5.

4.5 Return From Last Jump: The Return From Last Jump function is only active

when a Execute Jump action was performed. (See Exercise 4.4). The toolbar will be activated when this condition exists. By pressing the

From Last Jump" item from the left on the toolbar) OR selecting the "Return From Last Jump" item from the Execute Text Menu OR pressing the Ctrl Left Arrow key, the disassembly listing will return to the location of the last executed text jump.

4.6 **Execute Text Call:** The Execute Text Call function is only active when a valid call instruction is positioned on the highlight bar. The

highlight bar will turn green and the toolbar will activate when a valid condition exists. Use the goto code location function to set the listing to code address 0040751D. The listing should now be set at code address :0040751d which is a call 004073D4 instruction. The highlight bar should also be green and the Call toolbar button should be active.

| 👪 URSoft W32Dasm Ver 8.7 Program Disa                                            | ssembler/Debugger                        |  |  |
|----------------------------------------------------------------------------------|------------------------------------------|--|--|
| <u>D</u> isassembler <u>Project</u> De <u>b</u> ug <u>S</u> earch <u>G</u> oto   | Execute Text Functions HexData Refs Help |  |  |
| 은 말 🗸 🕫 🔭 😵 📰 🔛                                                                  | Call Ret Imp Exp Data Code Menu ILS Stin |  |  |
| :0040749A(C), :004074A9(C)                                                       |                                          |  |  |
| 1                                                                                |                                          |  |  |
| :0040750E 66C1EE04                                                               | shr si, 04                               |  |  |
| :00407512 6A00                                                                   | push 00000000                            |  |  |
| :00407514 FF750C                                                                 | push [ebp+OC]                            |  |  |
| :00407517 OFBFF6                                                                 | movsx esi, si                            |  |  |
| :0040751A FF7508                                                                 | push [ebp+08]                            |  |  |
| :0040751D E8B2FEFFFF                                                             | call 004073D4                            |  |  |
| :00407522 DD5DF8                                                                 | fstp qword ptr [ebp-08]                  |  |  |
| :00407525 83C40C                                                                 | add esp, 0000000C                        |  |  |
| :00407528 81EEFE030000                                                           | sub esi, 000003FE                        |  |  |
|                                                                                  |                                          |  |  |
| - · · · · ·                                                                      | or (C)onditional Jump at Addresses:      |  |  |
| 1:0040748C(U), :0040750C(U)                                                      |                                          |  |  |
|                                                                                  | ▶                                        |  |  |
| Line:13883 Pg 181 of 276 Code Data @:0040751D @Offset 0000691Dh in File:Calc.exe |                                          |  |  |
|                                                                                  |                                          |  |  |

By pressing the **End** toolbar button (10th from the left on the toolbar) **OR** selecting the "**Execute Call**" item from the Execute Text Menu **OR** pressing the **Right Arrow** key, the disassembly listing will goto the location specified by the call instruction. In this example the listing should goto code location :004073D4 which is a push ebp instruction.

| 👪 URSoft W32Dasm Ver 8.7 Pr                                  | ogram Disassembler/Debugger 📃 🗆 🗙                                                                   |
|--------------------------------------------------------------|----------------------------------------------------------------------------------------------------|
| <u>D</u> isassembler <u>Project</u> De <u>bug</u> <u>S</u> e | arch <u>G</u> oto <u>E</u> xecute Text <u>F</u> unctions Hex <u>D</u> ata <u>R</u> efs <u>H</u> elp |
|                                                              | Larre Ret Call Ret Imp Exp Data Code Menu Dis Stra                                                  |
| :004073AB(U), :004073B6                                      | (U), :004073C1(U), :004073CC(U)                                                                     |
| 1                                                            |                                                                                                    |
| :004073D3 C3                                                 | ret                                                                                                 |
| * Referenced by a CALL at<br>1:00407501 , :0040751D<br>1     | . Addresses:                                                                                        |
| :004073D4 55                                                 | push ebp                                                                                            |
| :004073D5 8B44240C                                           | mov eax, dword ptr [esp + OC] 📃                                                                     |
| :004073D9 8BEC                                               | mov ebp, esp                                                                                        |
| :004073DB 83EC08                                             | sub esp, 0000008                                                                                    |
| :004073DE 8B4D08                                             | mov ecx, dword ptr [ebp+08]                                                                         |
| :004073E1 8945FC                                             | mov dword ptr [ebp-04], eax                                                                         |
| :004073E4 8B4510                                             | mov eax, dword ptr [ebp+10]                                                                         |
| •                                                            | F                                                                                                   |
| Line:13685 Pg 178 of 276 Code Da                             | a @:004073D4 @Offset 000067D4h in File:Calc.exe                                                     |

To return to the original call location see Exercise 4.7.

### 4.7 Return From Last Call: The Return From Last Call function is only active

when a Execute Call action was performed. (See Exercise 4.6). The toolbar will be activated when this condition exists. By pressing the

toolbar button (11th from the left on the toolbar) **OR** selecting the "Return From Call" item from the Execute Text Menu **OR** pressing the Left Arrow

key, the disassembly listing will return to the location of the last executed text call.

4.8 **Finding Imported Functions:** To search the listing for imported functions press the toolbar button (12th from the left on the toolbar) **OR** 

select "*Imports"* item from the Functions Menu. A dialog box

| W32Dasm Alphabetical List of Imported Functions                                                                                                    | _ 🗆 🗵     |
|----------------------------------------------------------------------------------------------------|-----------|
| To Search Disassembly for Function, Double Click on Text                                                                                                    | el Search |
| GDI32.DeleteObject<br>GDI32.GetDeviceCaps<br>GDI32.GetStockObject<br>GDI32.GetTextExtentPointA<br>GDI32.GetTextMetricsA<br>GDI32.SelectObject<br>GDI32.SetBkMode<br>GDI32.SetTextColor<br>GDI32.TextOutA<br>KERNEL32.ExitProcess<br>KERNEL32.GetACP<br>KERNEL32.GetCommandLineA<br>KERNEL32.GetCommandLineA<br>KERNEL32.GetCPInfo<br>KERNEL32.GetCPInfo<br>KERNEL32.GetCPInfo<br>KERNEL32.GetCPInfo<br>KERNEL32.GetModuleFileNameA<br>KERNEL32.GetModuleFileNameA<br>KERNEL32.GetModuleHandleA |           |
| Close Copy All                                                                                                    | Copy View |

will appear which lists all the import function references found by W32Dasm in the code. By double clicking on any of these items, the disassembly will be set to the location of the function reference. NOTE: there can be more than one reference for and imported function in the listing. Double clicking repeatedly on the same function will cycle thru all the found references for that function. In this example, double click on the first item in the list which should be GDI32.DeleleteObject. The listing should goto code location :00402ABF which is a call instruction.

The Import Reference dialog box also has **Copy View** and **Copy All** buttons if you wish to transfer the visible or entire contents of the list box to a text editor of your choice. After pressing the copy button, go to your text editor a use the paste function to transfer the text.

4.9 Finding Exported Functions: To search the listing for exported functions

press the **Exports**" item from the Functions Menu. A dialog box will appear which lists all the export function references found by W32Dasm in the code. By double clicking on any of these items, the disassembly will be set to the location of the function reference.

Note: Calc.exe does not have any exported functions therefore the En is

not active. Try disassembling a .DLL file which should always have exported functions.

The Export Reference dialog box also has **Copy View** and **Copy All** buttons if you wish to transfer the visible or entire contents of the list box to a text editor of your choice. After pressing the copy button, go to your text editor a use the paste function to transfer the text.

#### 4.10 Finding Other References: To search the listing for MENU, DIALOG or

STRING DATA references press the 🏙,

🚹, or

toolbar button **OR** select the desired item from the item from the Reference Menu. A dialog box will appear which lists all the references found by W32Dasm in the code. By double clicking on any of these items, the disassembly will be set to the location of the reference. NOTE: there can be more than one reference for any reference item in the listbox. Double clicking repeatedly on the same reference will cycle thru all the found references.

Each Reference dialog box also has **Copy View** and **Copy All** buttons if you wish to transfer the visible or entire contents of the list box to a text editor of your choice. After pressing the copy button, go to your text editor a use the paste function to transfer the text. In this exercise you will learn how to navigate thru the disassembly text listing using W32Dasms search and goto functions.

## 5.0 Printing/Copying Disassembly Text

- 5.1 Standard Printing: By pressing the toolbar button (the last one on the toolbar) OR selecting "Print" from the Disassembler Menu, a standard Windows print dialog box will appear which enables the user to print selected pages or all of the disassembly listing.
- 5.2 **Printing/Copying Selected Lines of Text:** W32dasm also allows printing or copying of individual lines of disassembler text. This is accomplished by left clicking on the far left margin of the line of text you wish to print. A small red dot should appear in the left margin. To select multiple lines, left click again on the other extreme of the range of lines you wish to print while holding the **SHIFT** key. A series of red dots indicating the range of selected lines will appear in the left hand margin.

| 强 URSoft W32Dasm Ver 8.7 Program Disa                                          | ssembler/Debugger 📃 🗖 🗙                         |
|--------------------------------------------------------------------------------|-------------------------------------------------|
| <u>D</u> isassembler <u>Project</u> De <u>b</u> ug <u>S</u> earch <u>G</u> oto | Execute Text Functions HexData Refs Help        |
| <b></b>                                                                        | Call Ret Imp Exp Data Code Menu IIIs Strn       |
| * Referenced by a (U)nconditional<br> :00406086(C)<br>                         | or (C)onditional Jump at Address:               |
| •:0040605A 8A16                                                                | mov dl, byte ptr [esi]                          |
| •:0040605C 84D2                                                                | test dl, dl                                     |
| •:0040605E 7428                                                                | je 00406088                                     |
| •:00406060 OFB6D2                                                              | movzx edx, dl 🚽                                 |
| <pre>     :00406063 849A69C64000     :00406069 740C </pre>                     | test byte ptr [edx+0040C669], bl<br>je 00406077 |
| •:0040606B FF01                                                                | inc dword ptr [ecx]                             |
| •:0040606D 85C0                                                                | test eax, eax                                   |
| :0040606F 7406                                                                 | je 00406077                                     |
| :00406071 8A16                                                                 | mov dl, byte ptr [esi]                          |
| •                                                                              |                                                 |
| Line:10634 Pg 139 of 276 Code Data @:004060                                    | 50 @Offset 00005460h in File:Calc.exe           |

To Print:

Select **Print** via the toolbar 🜇 or Disassembler Menu and select be sure the **Selection** checkbox is checked. Press OK to print.

#### To Copy:

Select **Copy Lines of Text** via the toolbar <sup>16</sup> or Disassembler Menu. You can now use the Paste function in any Windows compatible program to transfer the copied text.

# 6.0 Loading a 32 Bit Disassembly into the Debugger.

In this exercise you will load and initialize calc.exe into the debugger.

- 6.1 Disassemble the program calc.exe.
- 6.2 Select the "Load Process" item from the Debug Menu OR Press Ctrl L. A dialog box will appear which allows inputting an optional command line parameter to the program being loaded. You may enter optional command line text at this time. For now, just Press the LOAD button.

Calc.exe will now load into the debugger and the main W32Dasm window will move and resize while two new debugging windows (See Figs 1 & 2) are be created. These Windows will be referred to as the Lower Left Hand Debugger Window and Lower Right Hand Debugger Window. After initializing the calc.exe program the program and disassembly listing will be halted and set at the Program Entry Point code location. For calc.exe the PEP should be set to Code Address :0040534E.

The Lower Left Hand Debugger Window has various List boxes that contain CPU Register Data, CPU Flag Data, Breakpoints, Active DLLs, Code Segment Registers, Trace History, Event History, and User Set Memory Addresses, and Data Displays. Data Display 1 has four data format buttons (DWOPRD, WORD, BYTE, and Instruction) from which you can choose the way data is displayed. The source of the data is selected by the buttons to the left of the display. Data Display 2 shows all four data formats at once and also has a button to select the source address from the Data Display 1. Two user input address boxes are also available to allow the user to choose specific memory addresses to look at. This window also has some debugger function buttons which will be explained later in this tutorial.

| Eip:0040534E is i                                                                                                    | n Module: CALC.EXE                                                                                                    |                                                                                                    |
|----------------------------------------------------------------------------------------------------|----------------------------------------------------------------------------------------------------|----------------------------------------------------------------------------------------------------|
| Regs Copy                                                                                                    | 0 D I T S Z À P C<br>1 0 1 1 1 0 0 1 0 #Processes: 001<br>#Threads: 001                                                                                                    | © Running<br>© Paused<br>@SS Thru<br>@SS Into                                                                                                    |
| eax=0040534e<br>ebx=00540000<br>ecx=81610f0<br>EDX=81611030<br>edi=81614930<br>ebp=0064ff78<br>esp=0064fe3c<br>User Addr 1<br>00400000 \[ | Source For Data Disp 1 Copy<br>eip [esp-00000014] - 0000013f ?<br>eax [esp-00000000] - bff88b3f ?<br>ebx [esp-00000000] - bff74277 wB<br>ecx [esp-00000008] - 81611030 0.a.<br>edx [esp-00000004] - bff88f48 H<br>esi [esp+00000004] - bff88f75 u<br>edi [esp+00000004] - 81614930 0Ia.<br>ebp [esp+00000004] - 81610fd0a.<br>[esp+00000006] - 00540000T.<br>UA1 [esp+00000010] - 636c6143 Calc | OTerministed           Segment Reg           cs=00000137           ds=0000013f           ss=0000013f           fs=00002197           gs=00000000           BPts Copy Clear           None Set           AA |
| 0040534e                                                                                                    | UA2         [esp+00000014]         - 45584500         EXE         •           On Off         Mode->         DWord         Word         Byte         Code           e         For Data Disp 2         Copy         Copy         Copy                                                                                                    | Active DLLs Copv                                                                                                    |
| UA1 char<br>UA2 DWORI                                                                                                    | ss: BFF88F75 is in Module: KERNEL32.DLL<br>[000]:""<br>):ebd84589, WORD:4589, BYTE:89<br>: mov dword ptr [ebp-28], eax                                                                                                    | ADVAPI32.DLL<br>COMCTL32.DLL<br>GDI32.DLL<br>Proc Create Brk<br>Proc Exit Brk                                                                                                    |
|                                                                                                    | 9 @ Program Entry Point, eip:0040534e Copy                                                                                                    | Thrd Create Brk<br>Thrd Exit Brk                                                                                                    |
| Modify Data                                                                                                    |                                                                                                    | DLL Load Brk<br>DLL UnLoad Brk                                                                                                    |

The Lower Left Hand Debugger Window has a secondary code display plus various debugger control buttons which will be explained later in this tutorial.

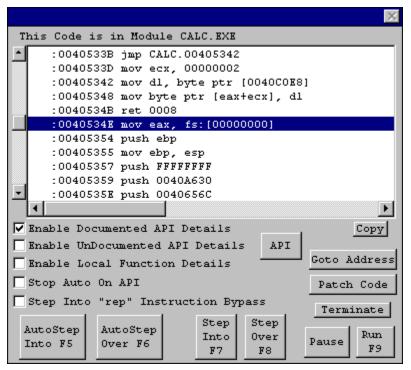

Fig 2. Lower Right Hand Debugger Window

You are now ready to use the debugger.

#### 7.0 Running, Pausing & Terminating a Program.

In this exercise you will run calc.exe from the debugger, pause it, then terminate it.

7.1 To RUN calc.exe from the debugger, Press the RUN button on the lower right hand Debugger Window OR Press F9. The calc.exe program window should appear and be fully functional. Memory, CPU Register and Flag data is displayed in the Lower Left Hand Debugger Window along with various options on how data is displayed. Active DLLs, Breakpoint info, Trace History, Event History and Debugger Status is also displayed in this window.

To **PAUSE** the calc.exe program, Press the **Pause** button on the Lower Right Hand Debugger Window OR Press the **Space Bar**. The action will stop program execution somewhere in the programs message loop if the program was idle at the time of the pause. Exactly where the program pauses in the code is highly dependent on the program and the function it is performing when it is paused. Once a program is paused, you can use the single step debugger features (See Exercise 8.0).

To **TERMINATE** the calc.exe program you can use the programs normal exit procedure or you can Press the **Terminate** button on the Lower Right Hand Debugger Window OR Press **Ctrl T**. When terminating the program using the normal exit procedure, the Debugger Windows will remain open and display the last debugger event data which is pertinent to how the program exits. When using the **Terminate** feature of the debugger, you will be given a warning message about the termination from which you can cancel. If you choose to terminate, the program will exit and the debugger windows will automatically close.

#### 8.0 Single Stepping a Program.

In this exercise you will use the four single step functions of the debugger.

- 8.1 Reload the calc.exe program into the debugger.
- 8.2 After the program loads and is stopped at the Program Entry Point, you can execute each program instruction one at a time by Pressing the **Single Step Into** or **Single Step Over** buttons on the Lower Right Hand Debugger Window. The F7 and F8 keys can also be used. The difference between Single Step Into and Single Step Over is that Single Step Into will execute every instruction in sequence whereas Single Step Over will "jump" over repeat functions such as rep movsb, and also jump over code in Call functions. NOTE that many API functions will be jumped over by default no matter if Single Step Into or <u>Over</u> is used in Windows 95. Windows NT will step thru most all APIs. To avoid stepping into repeat instructions while still using the Single Step Into buttons, you can check the box marked Step Into rep Instruction Bypass on the Lower Right Hand Debugger Window.
- 8.3 As you single step thru the program you can observe changes to CPU registers and memory as each instruction is executed.
- 8.4 The **Auto Single Step Into** (**F5**) and **Auto Single Step Over** (**F6**) buttons Animate the single step functions. To stop the Auto functions you can either press the **Pause, Single Step Into, Single Step Over,** or **Run** buttons.

#### 9.0 Setting & Activating Program Breakpoints

In this exercise you will learn how to set breakpoints and activate and deactivate them.

- 9.1 Load the program calc.exe into the debugger.
- 9.2 Using the goto code location function set the disassembly to code location 403198. This location has a cmp eax, 00000131 instruction in it. You could also have gotten to this instruction by using the Menu Reference search function by double clicking on the "Menu: SM, Item: "Scientific"" ref. (See Tutorial 4.10).

This code is part of the routine that determines what menu function is selected from the calc.exe **VIEW** Menu. While the highlight bar is on the code line for address :00403198, you can set a program breakpoint by Pressing the **F2** key **OR** holding the **Ctrl Key** while **Left Clicking** the mouse in the far left hand margin of the code line. Using the mouse does not require that the desired code line be in the highlight bar.

When the breakpoint is set the far left hand margin will turn Yellow,

indicating it is a breakpoint.

| 🜇 URSoft W32Dasm Ver 8.7 Program Disa       | ssembler/Debugger 📃 🗆 🗙                                                  |
|---------------------------------------------|--------------------------------------------------------------------------|
| Disassembler Project Debug Search Goto      | <u>Execute Text</u> Eunctions Hex <u>D</u> ata <u>R</u> efs <u>H</u> elp |
|                                             | Call Ret Imp Exp Data Code Menu IIG Strn                                 |
| * Possible Ref to Menu: SM, Item:           | "About Calculator"                                                       |
| :0040318D 3D2F010000                        | cmp eax, 0000012F                                                        |
| :00403192 0F847C060000                      | je 00403814 🔤                                                            |
| * Possible Ref to Menu: SM, Item:           | "Scientific"<br>                                                         |
| 00403198 3D31010000                         | стр еах, 00000131                                                        |
| :0040319D 0F829C070000                      | jЪ 0040393F                                                              |
| * Possible Ref to Menu: SM, Item:           | "Standard"                                                               |
| :004031A3 3D32010000                        | cmp eax, 00000132                                                        |
| :004031A8 0F8666060000                      | jbe 00403814 📃 🗾                                                         |
|                                             | <u>۲</u>                                                                 |
| Line:4497 Pg 59 of 276 Code Data @:00403198 | @Offset 00002598h in File:Calc.exe                                       |

If the breakpoint line is not in the highlight bar, the whole line will be displayed as yellow. Also note that the Breakpoint Address is now displayed in the Breakpoint display window in the lower left hand debugger window. It should have a \* symbol next to it which indicates it is an active break point.

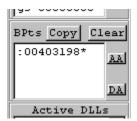

Pressing the F2 Key while a breakpoint line is in the highlight bar will remove the breakpoint. Also, the mouse function can be used to toggle a breakpoint on and off by left clicking the appropriate code line while holding the Ctrl Key. For the next step, leave the breakpoint set at code location :00403198. Reset the disassembly listing to the current instruction (which is the Program Entry Point in this case) by pressing the *Goto Current Eip* button which is at the bottom of the lower left hand debugger window. This button provides a quick way to get back to the current instruction after navigating around the disassembly listing.

- 9.3 Now that a breakpoint is set, Press the RUN button (F9) to start calc.exe running. Now select the "Scientific" item from the calc.exe View Menu. The debugger should now break at code location :00403198 and halt program execution.
- 9.4 Breakpoints can also be left at any address in a inactive state. This is accomplished by selecting the breakpoint address in the breakpoint display list with the mouse and right clicking on the selection. When a breakpoint is deactivated, the \* symbol will disappear from the address

in the list and the disassembly listing line will turn from yellow to dark green.

| 🔉 URSoft W32Dasm Ver 8.7 Program Disa       | ssembler/Debugger 📃 🗖 🗙                  |
|---------------------------------------------|------------------------------------------|
|                                             | Execute Text Functions HexData Refs Help |
| 😬 🔁 🕥 📢 🌺 🍖 😭 📰 📰                           | Call Ret Imp Exp Data Code Menu DLS Strn |
| * Possible Ref to Menu: SM, Item:           | "About Calculator"                       |
| :0040318D 3D2F010000                        | cmp eax, 0000012F                        |
| :00403192 0F847C060000                      | je 00403814                              |
| * Possible Ref to Menu: SM, Item:           | "Scientific"<br>                         |
| :00403198 3D31010000                        | cmp eax, 00000131                        |
| :0040319D 0F829C070000                      | jb 0040393₽                              |
| * Possible Ref to Menu: SM, Item:           | "Standard"<br>I                          |
| :004031A3 3D32010000                        | cmp eax, 00000132                        |
| :004031A8 0F8666060000                      | jbe 00403814                             |
|                                             |                                          |
| Line:4497 Pg 59 of 276 Code Data @:00403198 | @Offset 00002598h in File:Calc.exe       |

The breakpoint can be reactivated by repeating the above procedure. If you need to deactivate all the breakpoints at once you can press the **DA** button which is just to the right of the breakpoint display list box. Press the **AA** button to activate all the breakpoints. If you want to delete (Clear) all breakpoints, press the **Clear** button. A warning message will appear to verify the Clear action.

- 9.5 **GOTO BREAKPOINT LOCATION:** You can goto breakpoint locations quickly in the disassembly listing by **Left Double Clicking** the mouse on the Breakpoint Address in the debugger window Breakpoint listbox. The breakpoint can be Active or Not Active for this feature to work.
- 9.6 AUTOMATIC BREAKS ON EVENT: You can have the debugger automatically break the program execution for certian events such as when a DLL is Loaded or Unloaded, When a Thread is Created or Exited, or when a Process is Created or Exited. This is accomplished by checking the appropriate checkboxes on the Lower Left Hand Debugger Window.

|   |   | GDI32.DLL 🔟     |
|---|---|-----------------|
|   | Е | Proc Create Brk |
|   |   | Proc Exit Brk   |
| z |   | Thrd Create Brk |
| , |   | Thrd Exit Brk   |
| 4 |   | DLL Load Brk    |
|   |   | DLL UnLoad Brk  |

These check boxes can be set to user defaults by selecting the **Debugger Options** item from the Debug Menu.

| ₩32Dasm Debugger Options 🛛 🛛 🕅         |
|----------------------------------------|
| Enable Command Line on Load            |
| 🔽 Debug Only This Process              |
| 🔽 Display Program Generated Exceptions |
| Enable Break on Create Process         |
| Enable Break on Exit Process           |
| Enable Break on Load DLL               |
| Enable Break on UnLoad DLL             |
| Enable Break on Create Thread          |
| Enable Break on Exit Thread            |
| Cancel                                 |

# **10.0 Attaching to an Active Process**.

In this exercise you will learn how to attach the debugger to a process that is already running in Windows.

- 10.1 Start calc.exe running in Windows
- 10.2 Select the "Attach to an Active Process" item from the Debug Menu OR Press Ctrl L. A dialog box

| Active Process Selection                                                                                                    |                                 |        |                |        |    |               |             |                  |  |
|----------------------------------------------------------------------------------------------------|---------------------------------|--------|----------------|--------|----|---------------|-------------|------------------|--|
|                                                                                                    | Override Inhibit Modules Called |        |                |        |    |               |             |                  |  |
|                                                                                                    |                                 |        |                |        |    |               | by Selected |                  |  |
| ACTIVE PROCESSES (16 and 32 Bit)                                                                                                    |                                 |        |                |        |    | Process       |             |                  |  |
| #00                                                                                                    | (16                             | Bit)   | MSGSRV32.EXE   | Opened | Ву | KERNEL32.DLL  |             | ADVAPI32.DLL     |  |
| #01                                                                                                    | (32                             | Bit)   | EXPLORER. EXE  | Opened | Ву | MSGSRV32.EXE  |             | COMCTL32.DLL     |  |
| #02                                                                                                    | (32                             | Bit)   | W32DASM. EXE   | Opened | Ву | EXPLORER. EXE |             | GDI32.DLL        |  |
| #03                                                                                                    | (16                             | Bit)   | SCAPTURE.EXE   | Opened | Ву | EXPLORER. EXE |             | KERNEL32.DLL     |  |
| #04                                                                                                    | (32                             | Bit)   | RUNDLL32.EXE   | Opened | Ву | EXPLORER. EXE |             | SHELL32.DLL      |  |
| #05                                                                                                    | (16                             | Bit)   | QUICKRES.EXE   | Opened | Ву | EXPLORER. EXE |             | USER32.DLL       |  |
| #06                                                                                                    | (32                             | Bit)   | FLEXICD. EXE   | Opened | Ву | EXPLORER. EXE |             |                  |  |
| #07                                                                                                    | (32                             | Bit)   | DESKMENU. EXE  | Opened | Ву | EXPLORER. EXE |             |                  |  |
| #08                                                                                                    | (32                             | Bit)   | SYSTRAY. EXE   | Opened | Ву | EXPLORER. EXE |             |                  |  |
| #09                                                                                                    | (16                             | Bit)   | mmtask.tsk     | Opened | Ву | MSGSRV32.EXE  |             | Threads in       |  |
| #10                                                                                                    | (32                             | Bit)   | CALC. EXE      | Opened | Ву | EXPLORER. EXE |             | Selected Process |  |
| #11                                                                                                    | (32                             | Bit)   | KERNEL32.DLL   | Opened | Ву | n/a           |             | None             |  |
| #12                                                                                                    | (32                             | Bit)   | MPREXE. EXE    | Opened | Ву | MSGSRV32.EXE  |             |                  |  |
|                                                                                                    |                                 |        |                |        |    |               |             |                  |  |
| Select Process to Attach to, then Click Attach> ATTACH Cancel                                                                                 |                                 |        |                |        |    |               |             |                  |  |
|                                                                                                    |                                 |        |                |        |    |               | J Trees     | Deine Atterbad   |  |
| NOTE2: 32 Bit System Based Processes Are Inhibited From Being Attached.<br>The Inhibit Can Be Overidden By Checking The Override Inhibit Box. |                                 |        |                |        |    |               |             |                  |  |
| NOTES                                                                                                    | : W3                            | 32Dası | n Cannot Be At | tached | То | Itself.       |             |                  |  |

will appear which lists all of the active processes currently running on your computer. This list contains references to both 16 bit and 32 bit

programs. Only 32 bit programs can be attached to. Also, some 32 bit programs are inhibited from being attached to because they are Windows system critical and attaching the debugger to them may cause the computer to crash. However if you want to play explore debugging these programs, there is an Override Inhibit checkbox in the upper left hand corner of the Dialog that will allow you to attach to these programs when the box is checked. See the WARNING below.

The Attach Dialog box also shows what Modules (DLLs) each running process has called and what Threads each process has created as you select a process from the main list.

- 10.3 Find calc.exe in the list and select by clicking on the line.
- 10.4 Press the **Attach** button. Calc.exe will now load into the debugger and the main W32Dasm window will move and resize while two new debugging windows are be created. The main difference between attaching and loading a program into the debugger is that attaching does not stop the program at the Program Entry Point because this code was already executed to get it running in Windows. You can break into the program by pressing any of the **Single Step** buttons or the **Pause** button.

WARNING: Once a program is attached to, it will be terminated if W32Dasm is closed. When attaching to system critical programs, be warned that pausing them or terminating them will most likely cause Windows to not operate properly. If this happens, reboot the computer.

### 11.0 Modifying Registers, Flags, Memory, & Instructions

In this exercise you will learn how to modify register data, CPU Flag data, Instructions, and Memory Data with the debugger

- 11.1 Load calc.exe into the debugger. Do Not RUN Program
- 11.2 Press the *Modify Data* button which is in the lower left hand debugger window. A Modify Data Dialog will popup.

| Modify Data 📃 🗖 🔀                                                                                                    |               |  |  |  |  |  |  |
|----------------------------------------------------------------------------------------------------|---------------|--|--|--|--|--|--|
| CPU Flags                                                                                                    |               |  |  |  |  |  |  |
| Click Flag Value to Toggle.<br>Changes are Highlighted<br>0 D I T S Z A P C<br>1 0 1 1 1 0 0 1 0 R                                                                                                    |               |  |  |  |  |  |  |
| CPU Registers                                                                                                    |               |  |  |  |  |  |  |
| Mode-> ( DWord<br>Enter Value ->                                                                                                    | C Word C Byte |  |  |  |  |  |  |
| Press to         Eip         0040534E         R           Change         eax         0040534E         R           Reg/Mem to         ebx         00540000         R           Value         ecx         8160B020         R           Entered         edx         8160B060         R           Above.         esi         8160B000         R           Changes are         edi         816278D4         R           Highlighted         ebp         0064FF78         R           UA1         00905A4D         R         UA2         0000A164         R           Dsp2         EBD84589         R         Mem         00000000         R |               |  |  |  |  |  |  |
| Next Mem Loc<br>Prev Mem Loc                                                                                                    |               |  |  |  |  |  |  |
| NOP Instruction @ eip                                                                                                    |               |  |  |  |  |  |  |
| Close Reset All Modify                                                                                                    |               |  |  |  |  |  |  |

11.3 <u>Modify Flags</u>: To change the value of a CPU flag, left click on the desired flag value. It will toggle from 0 to 1 on each click. When the value of the flag is not the same as the original value, it will be highlighted in blue. No modifications actually take place until you Press the *Modify* button on this dialog.

**RESETTING FLAG DATA**: At any time before you press the **Modify** button, you can **RESET** all the flags to their original value by pressing the R button in the Flags data area.

NOTE: The T flag cannot be modified.

11.4 <u>Modify CPU Register Values</u>: To change the value of a CPU register, enter the desired value in the Enter Value-> List Box. Depending on the Mode Selected by the Mode checkboxes, you have the option of changing the DWORD register (ie: Eax) or WORD register (ie: ax) or BYTE register (ie: ah, or al). Press the button of desired register to change its value. Values changed from the original are highlighted in blue. No modifications actually take place until you Press the Modify button on this dialog.

**RESETTING REGISTER VALUES:** Each register has a **R** button to reset it to

its original value. You can **RESET** the data at any time before you press the **Modify** button.

11.5 <u>Modify Memory Values</u>: To change the (DWORD, WORD, or BYTE) value of a memory location, enter the desired value in the Enter Value-> List Box and enter the desired memory address in the Mem Loc List Box. Then press the Mem button to modify the data. You can also adjust the Memory Location by pressing the Next Mem Loc or Prev Mem Loc buttons. The value of the Memory Location will increase or decrease by a DWORD, WORD, or BYTE depending on the Mode selected in the Mode checkboxes. No modifications actually take place until the Modify button is pressed.

Data addresses specified by the **User Addr 1** and **User Addr 2** and **Display 2** List boxes on the lower left hand debugger window may also be modified by pressing the appropriate buttons on the Modify Data dialog box.

**RESETTING MEMORY ADDRESS VALUES:** At any time before the Modify button is pressed, you may **RESET** to the original value by pressing the corresponding **R** button.

11.6 <u>Modifying Instructions</u>: You can NOP any instruction at the selected Eip Address by checking the NOP Instruction @ eip before pressing the *Modify* button. W32Dasm automatically determines how many NOP instructions to insert to completely NOP the code line.

To **Modify Instructions to any other Code**, use the **Code Patch** Button located on the Lower Right Hand Debugger Window. This will open the Code Patcher Dialog Box.

| ₩32Dasm Code Pa | itcher                           | _ 🗆 ×    |
|-----------------|----------------------------------|----------|
| EIP             | Current Instruction at KIP       |          |
| 0040534E        | mov eax, dword ptr fs:[00000000] |          |
| Enter New Inst  | ruction Below                    |          |
|                 |                                  | •        |
|                 | Code Patch Listing               | Copy     |
|                 |                                  |          |
|                 |                                  |          |
|                 |                                  |          |
|                 |                                  |          |
|                 |                                  |          |
|                 |                                  |          |
|                 |                                  |          |
|                 |                                  |          |
|                 |                                  |          |
| <u> </u>        |                                  |          |
| Close           | Remove Last Line Clea            | ar Patch |

The address of the code location/s to patch is determined by the highlighted location in the Lower Right Hand Debugger Window. You can change the address by (1.) Single Stepping the program, (2.) Use the **Goto Address** button or (3.) Use the up/down scroll bars on the Lower Right Hand Window Code Listing Display. Once you have the code address you want to change, you can type instructions in the List Box titled **Enter New Instruction Below**. When you hit the Enter key, the new instruction will be listed in the Code Patch Listing display. If the instruction is invalid or improperly formatted, it will not be entered. As a general guideline for proper format, look at the main disassembly listing for examples. Some instructions require that a size (ie: "dword ptr" or "byte ptr") be used. All numerical values are to be in HEX notation. Leading zeros are not required. To clear the entire patch lisying, press the **Clear Patch** button. To erase only the last line in the listing, press the **Remove Last Line** button.

| ₩32Dasm Code Pa | tcher Message: Instruction OK           |
|-----------------|-----------------------------------------|
| EIP             | Current Instruction at EIP              |
| 00405356        | in al, dx                               |
| Enter New Inst  | ruction Below                           |
| pop eax         |                                         |
|                 | Code Patch Listing Copy                 |
| :0040534E 50    | push eax                                |
| :0040534F 53    | push ebx                                |
| :00405350 51    | push ecx                                |
| :00405351 8965E | 8 mov dword ptr [ebp-18], esp           |
| :00405354 F7E8  | imul eax                                |
|                 |                                         |
| Close P         | emove Last Line Apply Patch Clear Patch |

When modifing code, you need to be sure that instructions being replaced are covered by the same number of bytes by the new code. Use the NOP instructions to fill in bytes that are not used by the new instruction.

When the Code Patch has been composed, you may modify the program code by pressing the **Apply Patch** button. You will get a Message Box confirming your action. If you decide "Yes" the program code will be modified.

|                                                          |                   | $\times$ |
|----------------------------------------------------------|-------------------|----------|
| You Are About To Mo<br>:0040534E Thru But N<br>:00405357 | lot Including Loc |          |
| Yes                                                      | <u>N</u> o        |          |

NOTE 1: Code modifications cannot be done on Write Protected Memory Areas such as where the KERNEL32.DLL code is placed.

NOTE 2: Code modifications are only displayed in the lower right debugger window. The main disassembly listing only shows the original data for the code.

NOTE 3: Code patches are only temporary changes. The original executable file or DLL file is not modified. To make permanent changes to the files, use a HEX editor to change the files data bytes at the proper location. File locations can be determined by looking at the status bar on the main disassembly window while the highlight bar is on the code location of interest. The status bar will display the value of the hex offset into the file where the byte data for that code is located.

| 🔒 URSoft W3          | 32Dasm Ver 8.7                 | Program Dis                 | assembler/De                          | bugger                  |                             |                | _ 🗆          | × |
|----------------------|--------------------------------|-----------------------------|---------------------------------------|-------------------------|-----------------------------|----------------|--------------|---|
| <u>D</u> isassembler | <u>P</u> roject De <u>b</u> ug | <u>S</u> earch <u>G</u> oto | Execute Text                          | <u>F</u> unctions       | Hex <u>D</u> ata            | <u>R</u> efs   | <u>H</u> elp |   |
| <u> </u>             | 🖂 🙀 🍖 🍾                        | 🧞 ime Re                    | Call Ret Inp                          | Exp Data C<br>Th DHex D | ode Menu DLD<br>Hex OREF RE | S Stra<br>BREF | <b>a</b>     |   |
| :00405342            | 8A15E8C04000                   |                             | mov dl, by                            | yte ptr                 | (0040COE                    | 3]             |              |   |
| :00405348            | 881408                         |                             | mov byte p                            | ptr [eax4               | Fecx], di                   | 1              |              |   |
| :0040534B            | C20800                         |                             | ret 0008                              |                         |                             |                |              |   |
|                      | ••••••                         | -                           | ntry Point <sup>:</sup><br>mov eax, o |                         | fs:[00                      | 10000          | 11           |   |
| :00405354            |                                | •                           | push ebp                              | iword per               | . 18.1000                   |                |              |   |
| :00405355            | SBEC                           |                             | mov ebp,                              | esp                     |                             |                |              |   |
| :00405357            | GAFF                           |                             | push FFFF                             | -                       |                             |                |              |   |
| :00405359            | 6830A64000                     |                             | push 0040.                            |                         |                             |                |              |   |
| :0040535E            | 686C654000                     |                             | push 0040                             |                         |                             |                |              |   |
| :00405363            | 50                             |                             | ush eax                               |                         |                             |                |              | - |
| •                    |                                |                             | لاحے                                  |                         |                             |                |              | · |
| Line:8580 Pg 1       | 112 of 276 Code D              | )ata @:004053               | 4E @Offset 0000                       | 0474Eh in Fi            | le:Calc.exe                 |                |              |   |

## 12.0 Exploring Called Modules (DLLs).

In this exercise you will learn how to debug DLL files. DLL files cannot be loaded by themselves. Only executables can be loaded by the debugger. However, any DLL called by the executable can be debugger after the executable is loaded into the debugger.

12.1 Load notepad.exe into the debugger and press **F9** to run notepad.exe.

12.2 Look at the List Box called Active DLLs in the Lower Left Hand Debugger Window. This List Box has the names of all the DLLs currently active in the loaded program. If you left Double Click on a name, another dialog box will popup

| DLL Information 🛛 🕅                                                                          |  |  |  |  |  |  |  |  |
|----------------------------------------------------------------------------------------------|--|--|--|--|--|--|--|--|
| COMDLG32.DLL Statistics                                                                      |  |  |  |  |  |  |  |  |
| Low Address:7FEB0000<br>High Address:7FECB000<br>Size:110592 Bytes<br>Process Usage Count: 1 |  |  |  |  |  |  |  |  |
| Disassembly Not Loaded, Load Now?                                                            |  |  |  |  |  |  |  |  |
| <u>Yes</u> <u>N</u> o                                                                        |  |  |  |  |  |  |  |  |

giving details about the DLL. This dialog also gives you the option of disassembling the DLL and attaching it to the debugger.

- 12.3 Press the **YES** button on the dialog box that pops up. COMCTL.DLL will now disassemble and load. If COMDLG32.DLL was previously disassembled and saved as a project file, the project file will be called. This saves the time it takes to disassemble the file.
- 12.4 You can now use the Debugger on the DLL.
- NOTE: Certain System DLLs such as KERNEL32.DLL DLL cannot accept breakpoints or have their Memory modified because they are in READ ONLY protected memory areas.
- 12.6 Press the toolbar and double click on **GetOpenFileNameA**. The disassembly listing should goto code location :7FEB1162 which is a **push** 00000017 instruction. This code is the beginning of the COMDLG32.DLL function GetOpenFileNameA. Now Press F2 to set a breakpoint at this location.

12.7 Now goto the Notepad.exe programs **File** Menu and select **Open**. The debugger should now halt notepad.exe execution and break at the **GetOpenFileNameA** code location :7FEB1162 in COMDLG32.DLL.

# **13.0 The WIN API Detail Feature**

In this exercise you will learn how to use the WIN API Detail feature of W32Dasm.

13.1 W32Dasm has a feature which allows the user to look at the details of many WIN API Functions. Almost all of the generally used function from KERNEL32, ADVAPI32, SHELL32, COMCTL32, COMDLG32, USER32, and GDI32 are available. Also, there are options to display UnDocumented API Details and Process Local Function Details with a generic type data display. The generic data shows both Hex Data and String Pointer Data if appropriate.

Load calc.exe into the debugger, but don't RUN it.

- 13.2 Make sure that the Enable API Details checkbox is checked on the Lower Right Hand Debugger Window. (This should be checked by default). Also put a check in the Stop Auto on API checkbox. If this box is not checked, the auto single step function will continue without stopping when an API function is reached.
- NOTE: To activate **UnDocumented API** or **Local Function** Details, check the appropriate box/es.

|                                            |                                       |        |      |       |       |       |      |       |       | $\times$ |
|--------------------------------------------|---------------------------------------|--------|------|-------|-------|-------|------|-------|-------|----------|
| This Code is in Module CALC.EXE            |                                       |        |      |       |       |       |      |       |       |          |
|                                            | :00                                   | 40533B | jmp  | CALC  | .004  | 05342 |      |       |       |          |
|                                            | :00                                   | 40533D | mov  | ecx,  | 0000  | 00002 |      |       |       |          |
|                                            | :00405342 mov d1, byte ptr [0040COE8] |        |      |       |       |       |      |       |       |          |
|                                            | :00                                   | 405348 | mov  | byte  | ptr   | [eax  | tecx | ], dl |       |          |
|                                            | :00                                   | 40534B | ret  | 0008  |       |       |      |       |       |          |
|                                            | :00                                   | 40534E | pusł | n eax |       |       |      |       |       |          |
|                                            | :00                                   | 40534F | pusł | n ebx |       |       |      |       |       |          |
|                                            |                                       | 405350 | -    |       |       |       |      |       |       |          |
|                                            |                                       | 405351 |      | eax,  | 0000  | 00023 |      |       |       |          |
|                                            | :00405356 nop                         |        |      |       |       |       |      |       |       |          |
| ∟                                          | :00                                   | 405357 | pusł | n FFF | FFFFI | F     |      |       |       |          |
|                                            | •                                     |        |      |       |       |       |      |       |       | •        |
| ☑                                          | Finable Documented API Details . Copy |        |      |       |       |       |      |       |       | Copy     |
| Enable UnDocumented API Details API        |                                       |        |      |       |       |       |      |       |       |          |
| Enable Local Function Details Goto Address |                                       |        |      |       |       |       |      |       |       |          |
| Stop Auto On API Patch Code                |                                       |        |      |       |       |       |      |       |       |          |
| Step Into "rep" Instruction Bypass         |                                       |        |      |       |       |       |      |       |       |          |
| Terminate                                  |                                       |        |      |       |       |       |      |       |       |          |
| 1                                          | AutoSte                               | ep Au  | toSt | ep    |       | nto   | 077  |       |       | Run      |
| 3                                          | Into FS                               | 5 Ov   | er F | 6     |       | F7    | F    |       | Pause | F9       |
| _                                          |                                       |        |      |       | _     |       |      | - ·   |       |          |

- 13.3 Now Press F5 to activate the Auto Single Step Into Function. (You can also use the manual single step F7, to step thru the code until a API function is reached).
- 13.4 The debugger should now auto single step into until the first WIN API function is reached which is KERNEL.GetVersion at code location :00405374. A Dialog box will appear that shows the API and type of data and values input to the API function. If the Get API Result button in this dialog is pressed, the API function will run and return the API results in the dialog list box.

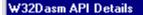

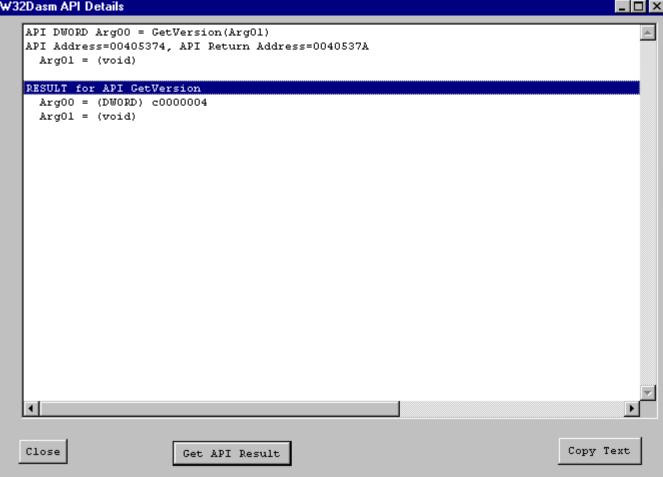

You can use the Copy Text button to Paste the dialog text into a text editor.

- 13.5 Pressing **F5** again or manually single stepping will cause the API Details dialog box to minimize until the next API function is reached. The API Details function can be disabled by unchecking the EnableAPI Details checkbox on the Lower Right Hand Debugger Window.
- 13.6 If the instruction pointer is on a API call function but the API Enable Details checkbox was not checked, you can activate the API List Window by checking the API Enable Details checkbox and then press the API button in the Lower Right Hand Debugger Window.